## 道路台帳平面図の閲覧・印刷方法

道路台帳平面図を閲覧・印刷する場合は Adobe Acrobat Reader DC を使用します。 また、Microsoft Edge 等の他のブラウザ・ソフトウェアでも閲覧が可能な場合がありますが、「拡 大が出来ない」や「表示範囲の印刷が出来ない」等の問題が発生することがあります。

~閲覧方法~

手順①:道路台帳平面図の PDF データをダウンロードする

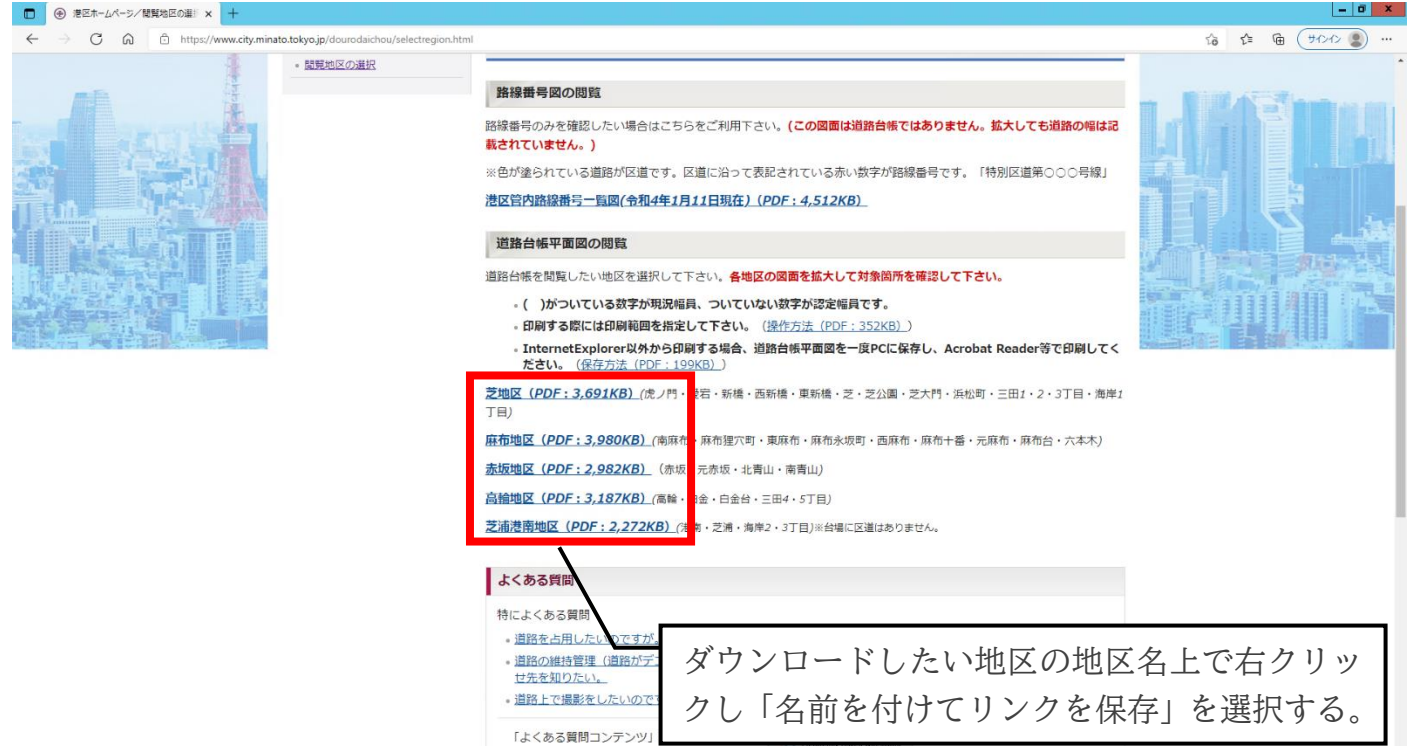

※ダウンロード先はお使いのパソコンの設定によって違います。ダウンロード時にダウンロード先 を指定した上でダウンロードしていただくとダウンロードしたデータが見つけやすくなります。

手順②:ダウンロードした道路台帳平面図を開く

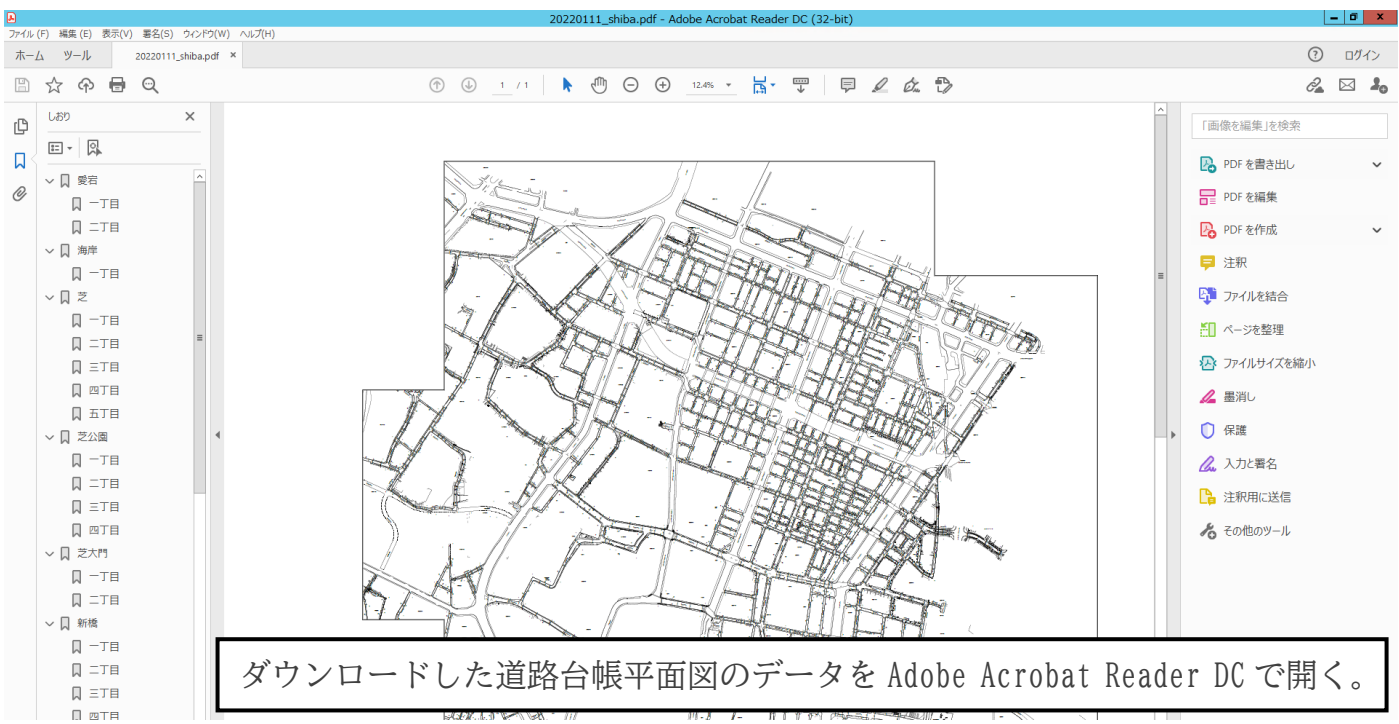

手順③:しおり機能を使い対象地の町丁目まで移動する。

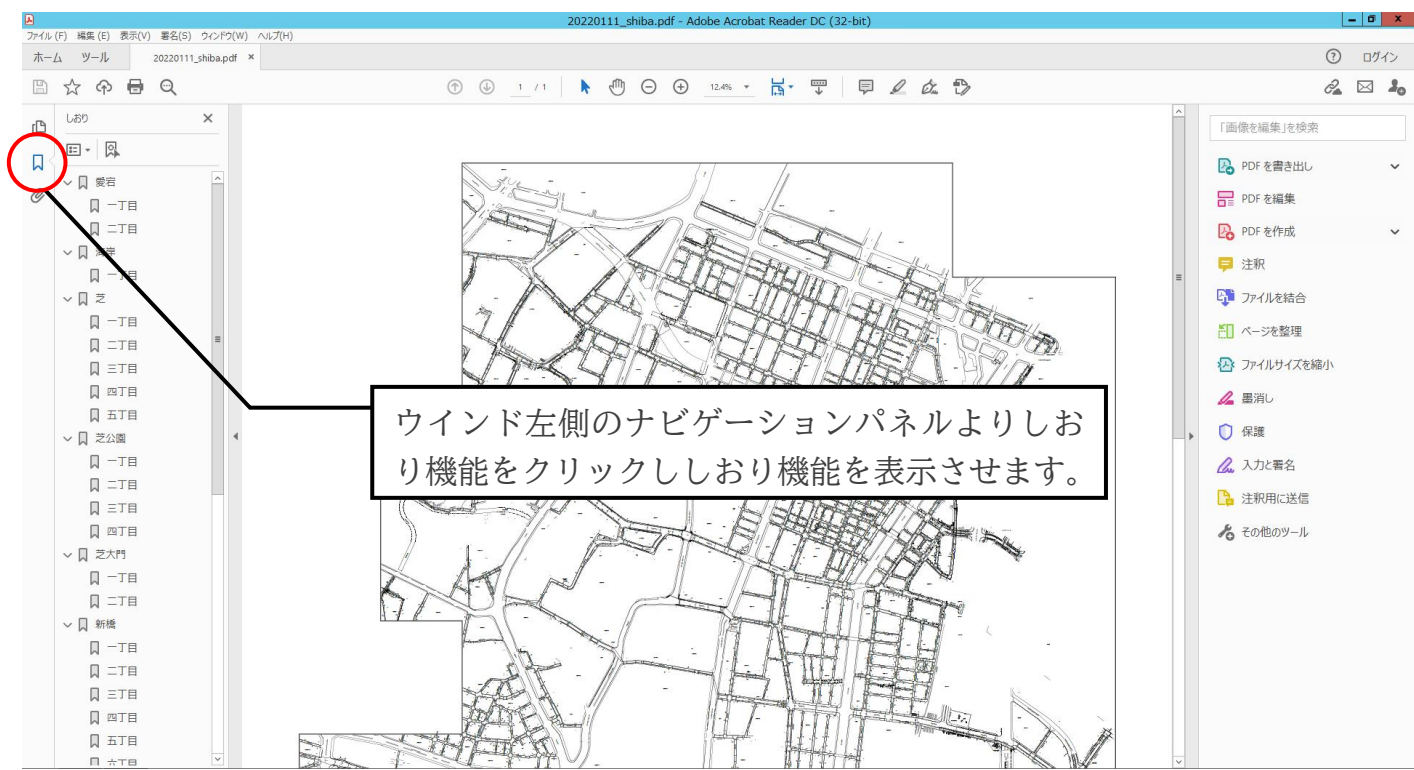

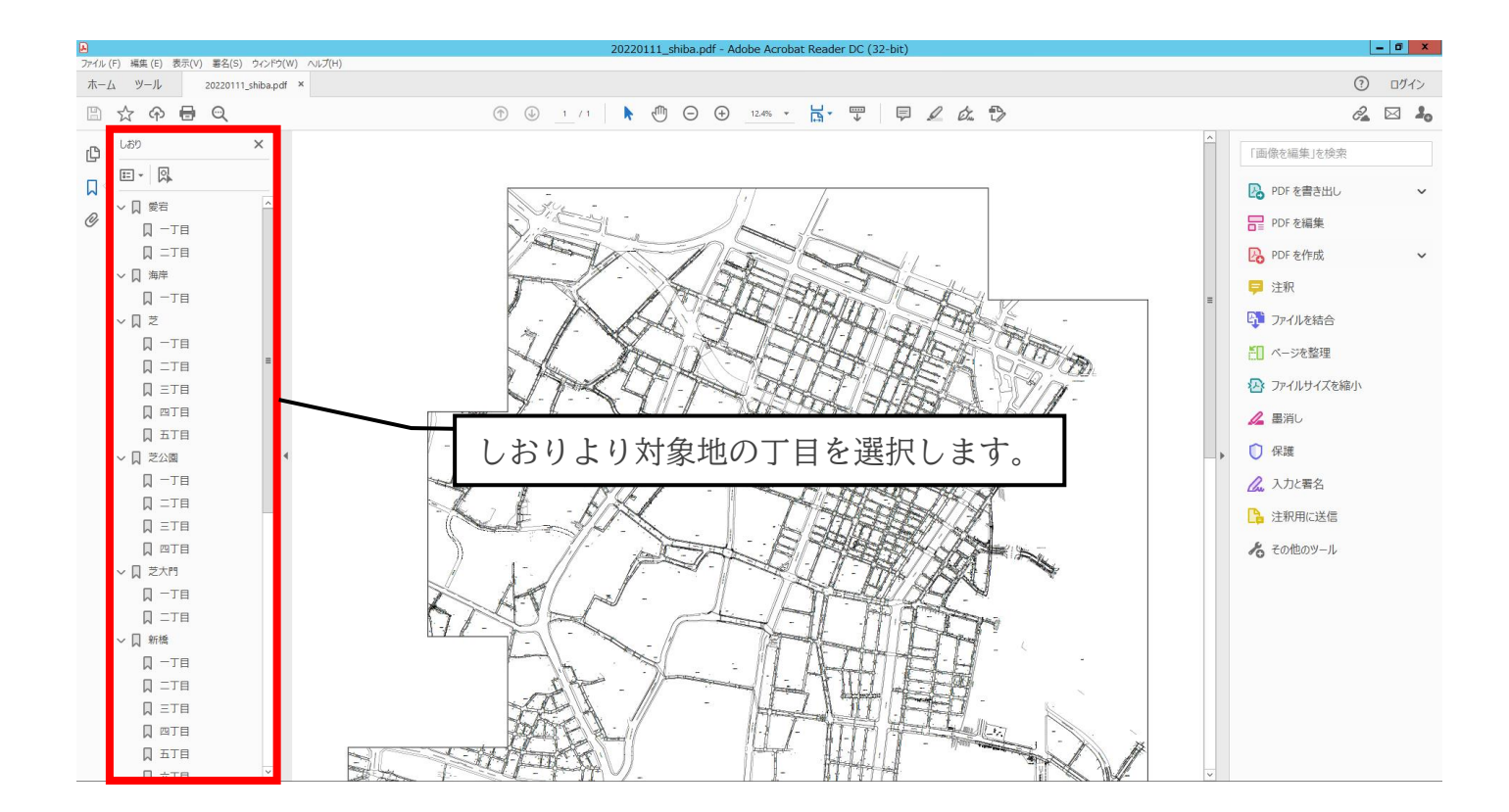

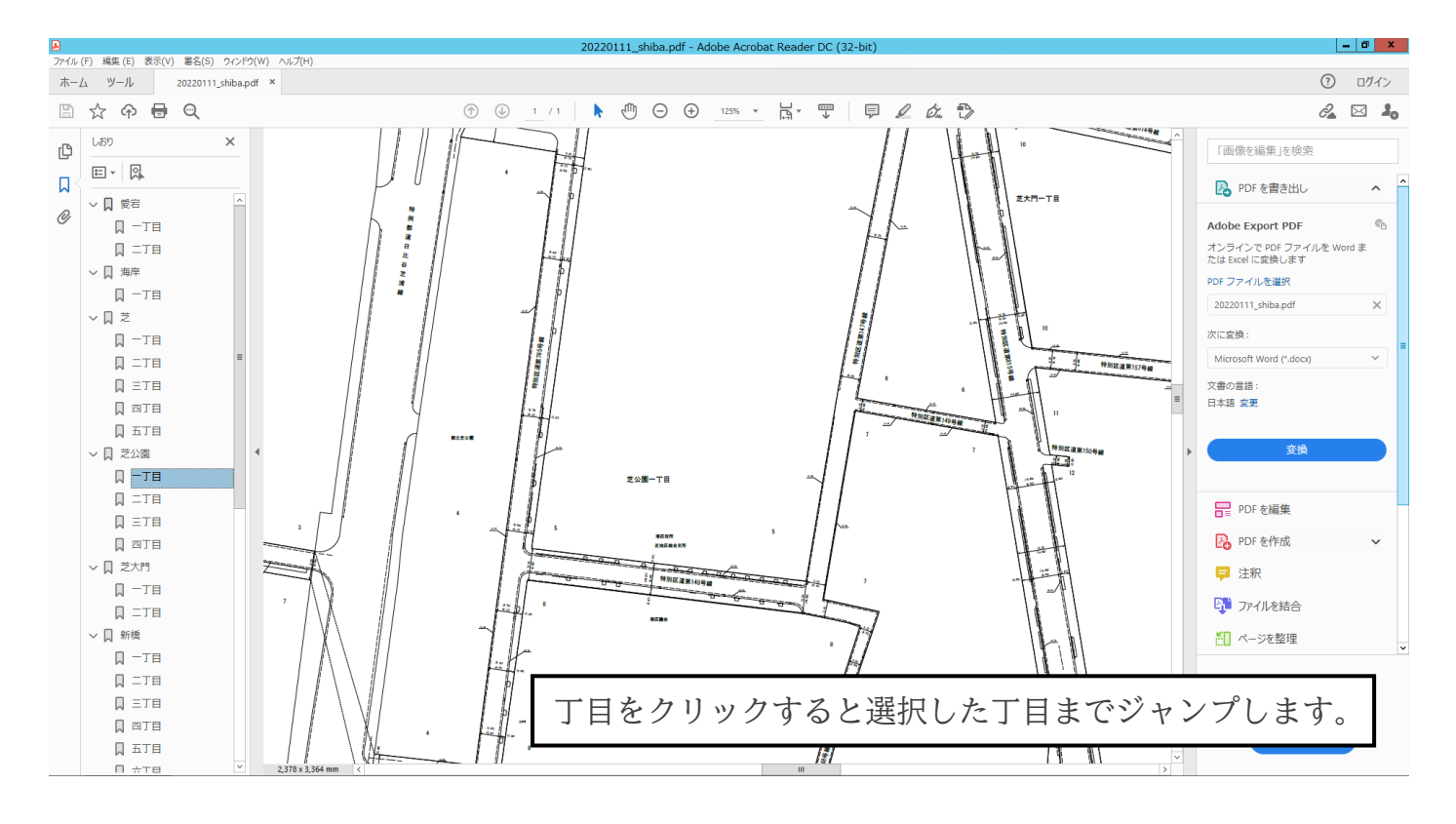

手順③:対象地を探す

道路台帳平面図の表示位置をずらしながらお手元の地図等と見比べていただき対象地を探して ください。道路台帳平面図を適宜拡大縮小していただきながらお手元の地図等と見比べていただく と対象地が見つけやすいです。

また、道路台帳平面図上には街区番号も記載されているため対象地を探すうえでの目安としてく ださい。

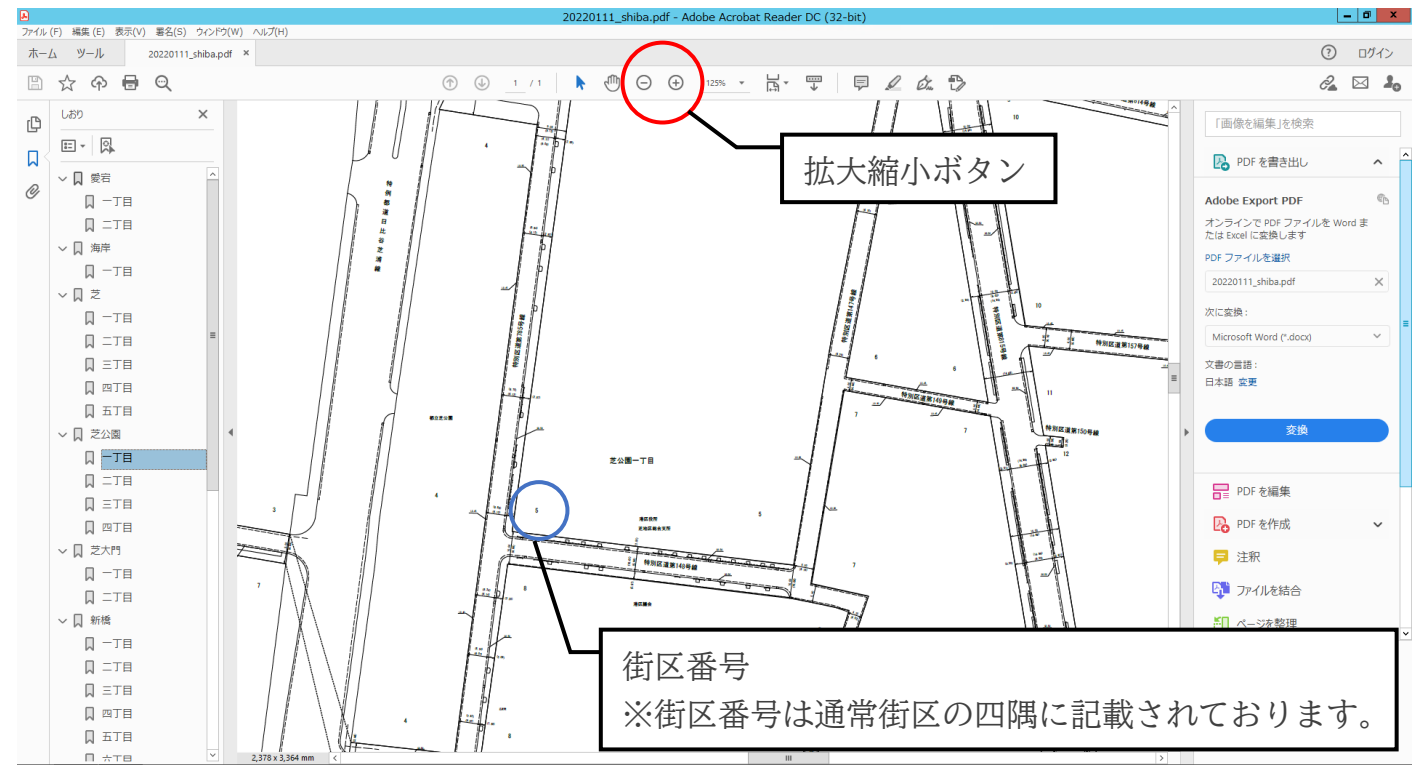

~印刷方法~

## 手順①:印刷範囲を表示させる

道路台帳平面図を Adobe Acrobat Reader DC で開き、印刷したい場所を表示させる。

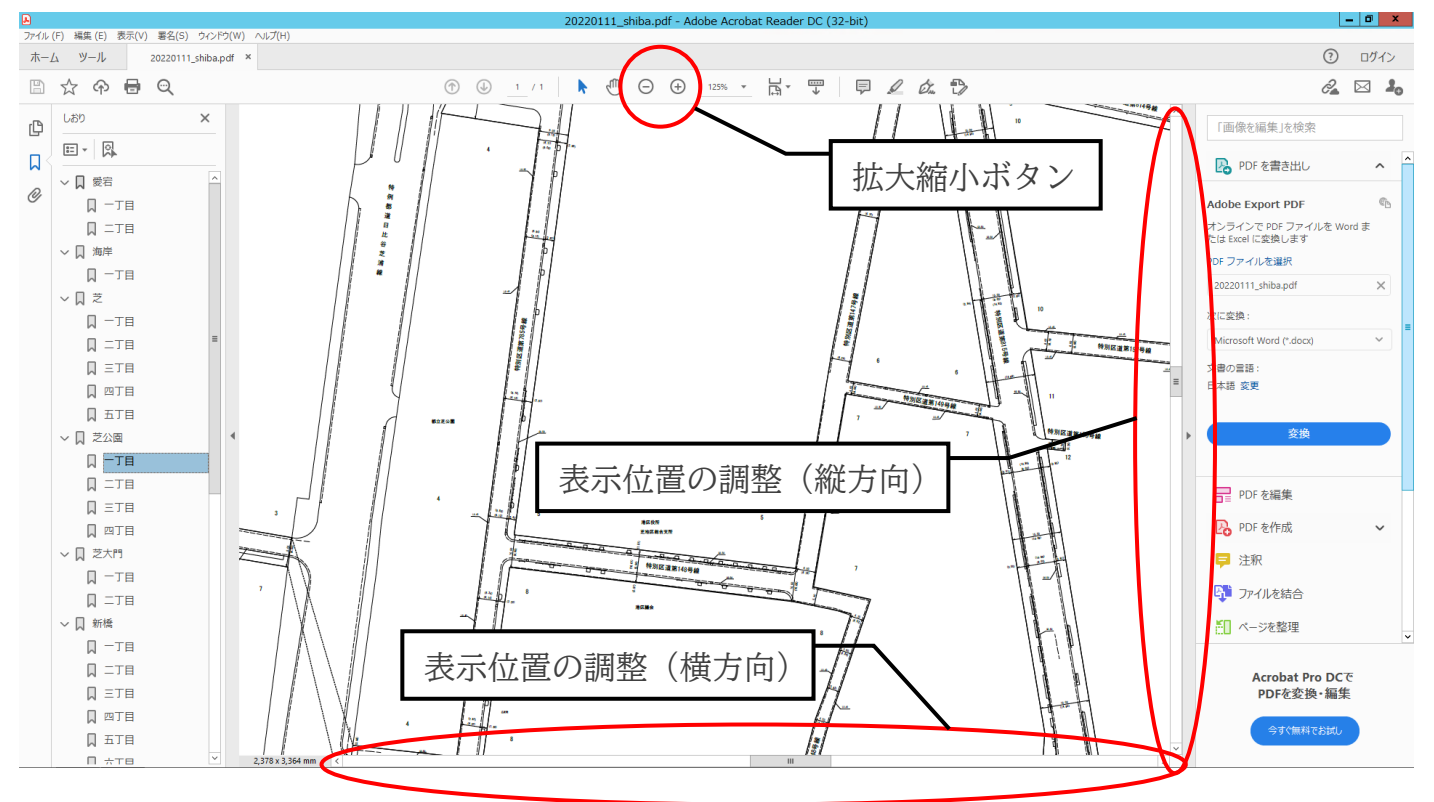

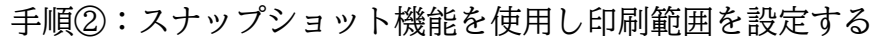

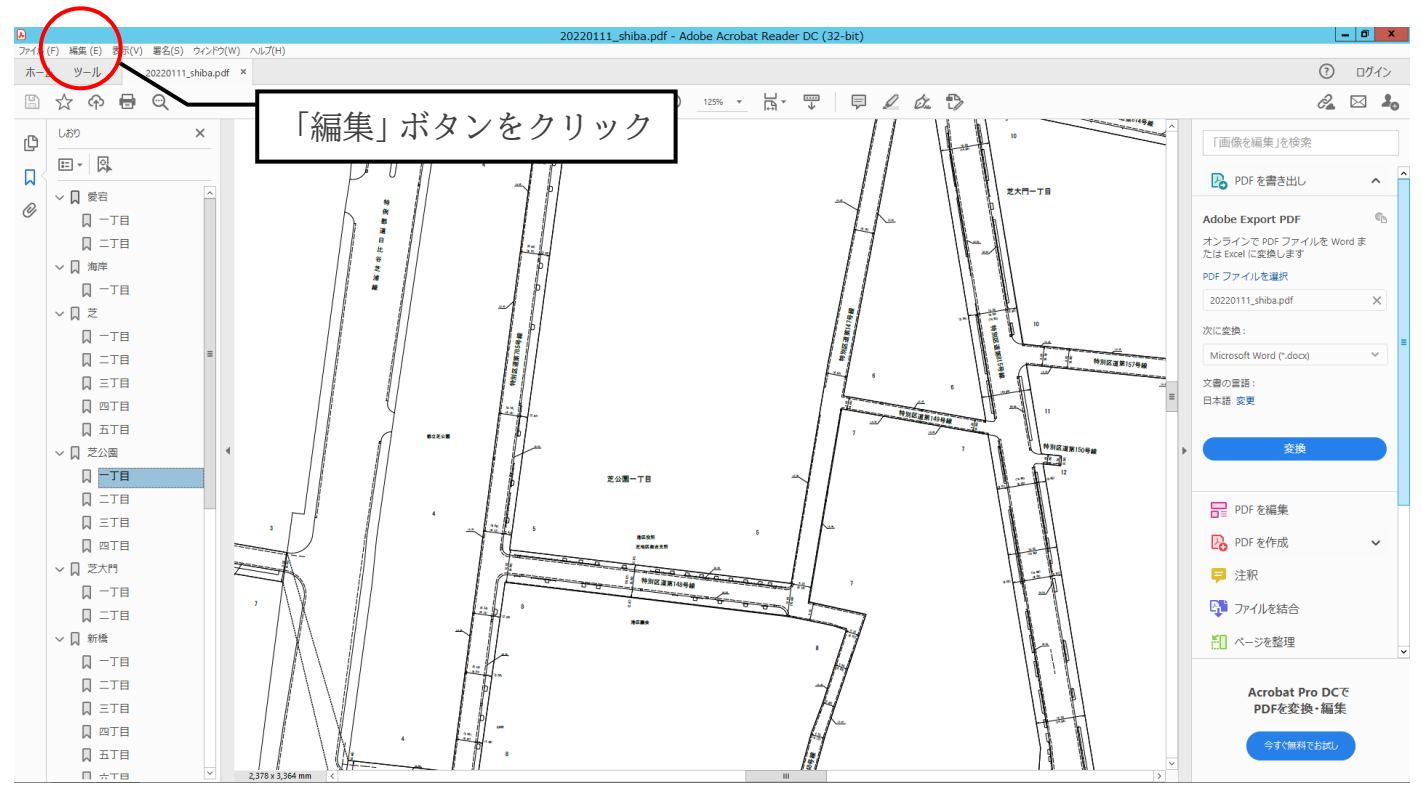

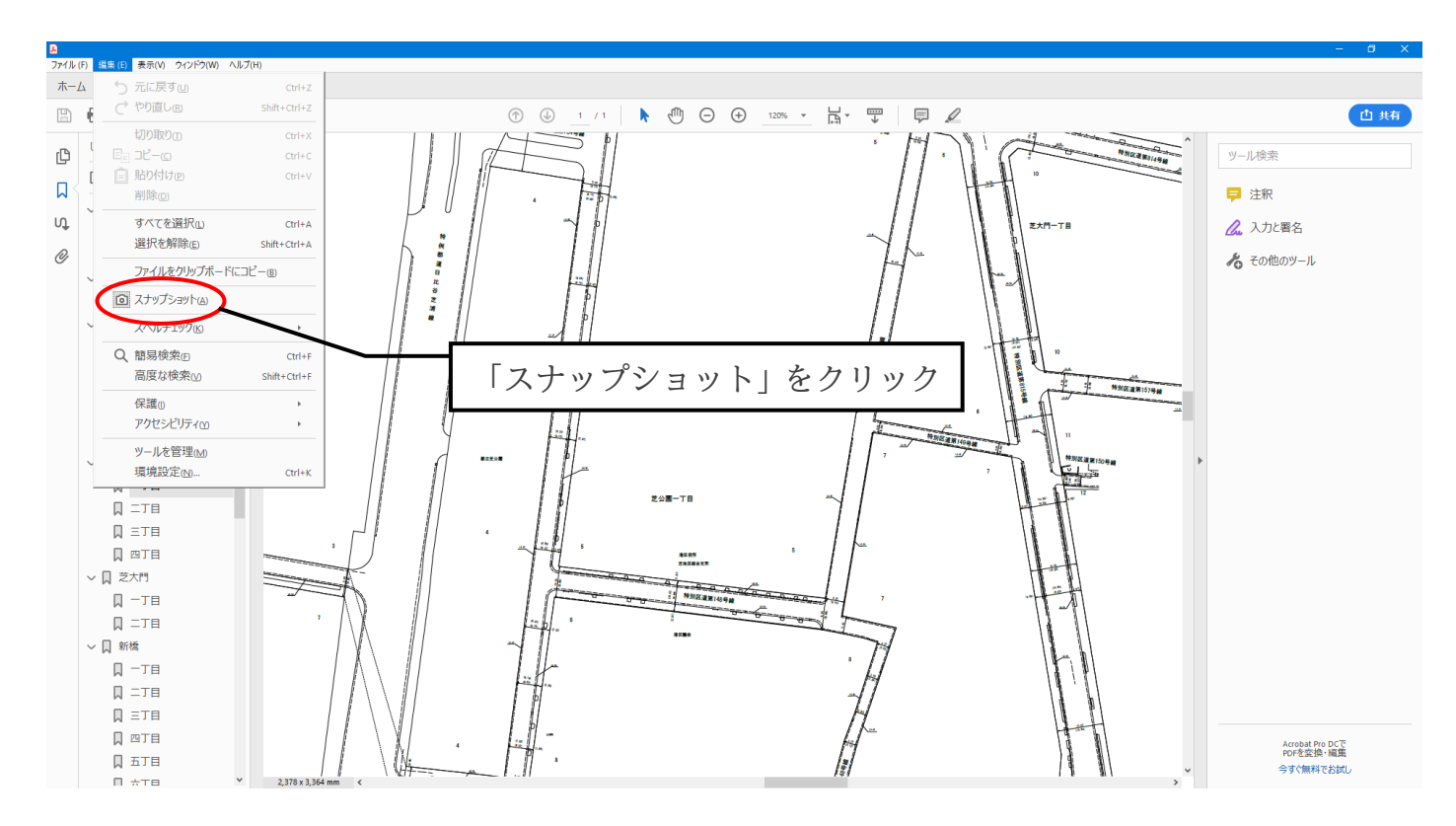

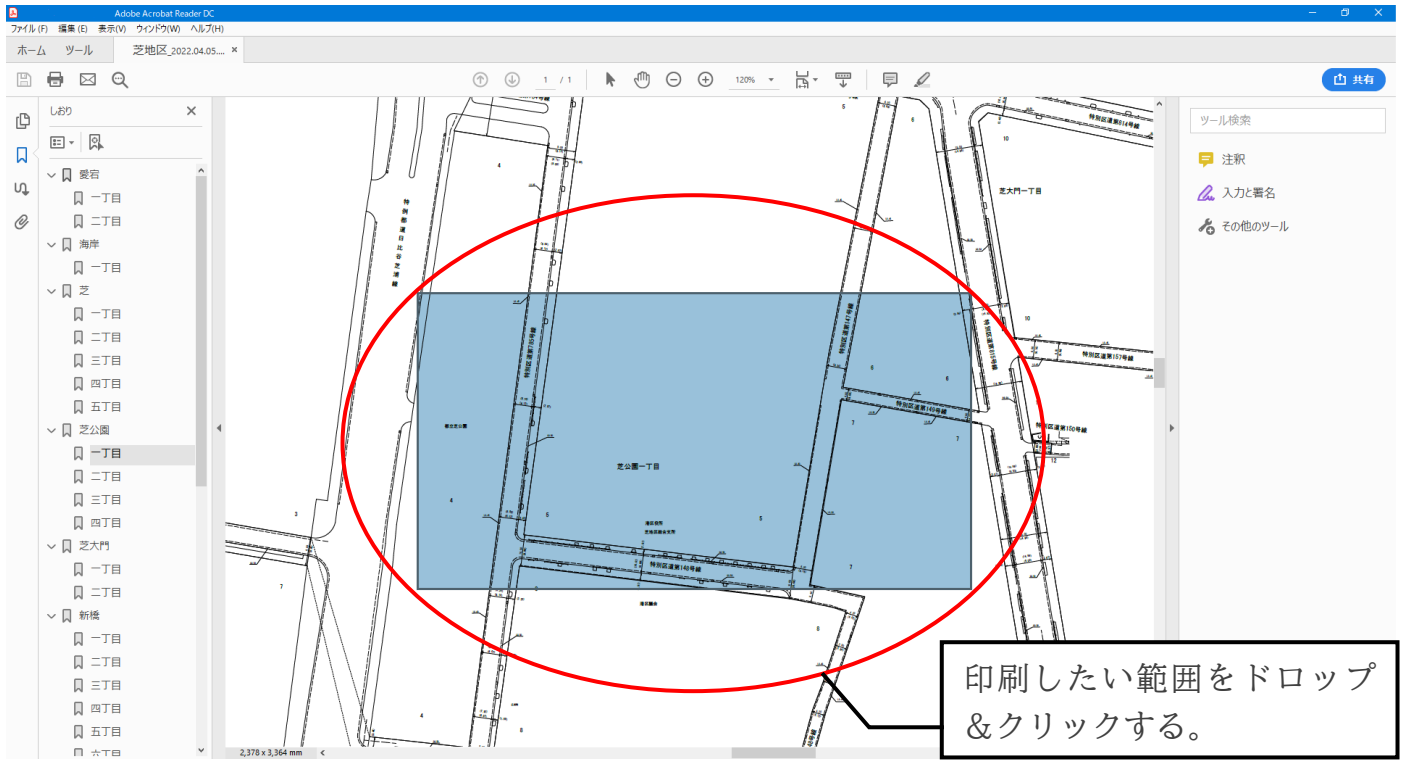

## 手順③:印刷ダイアログを呼び出す

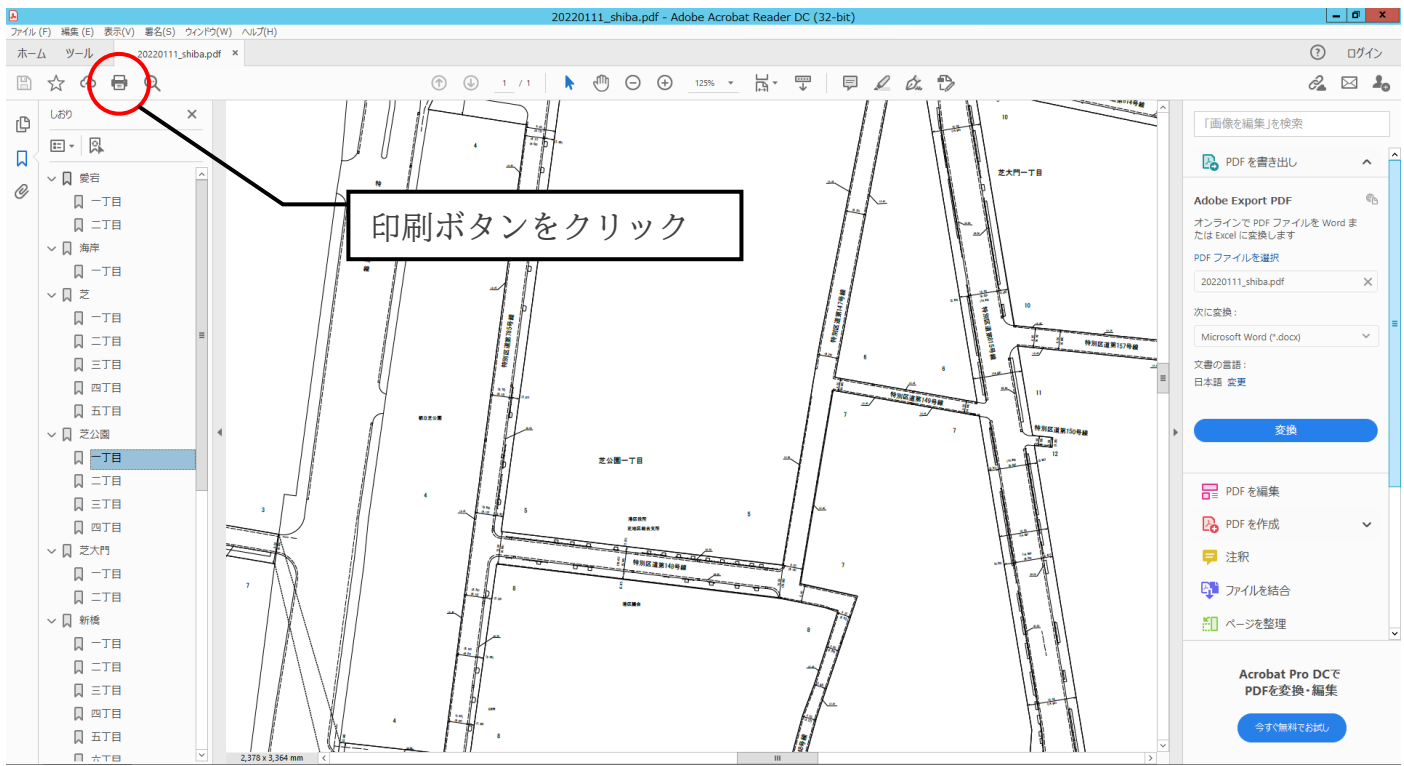

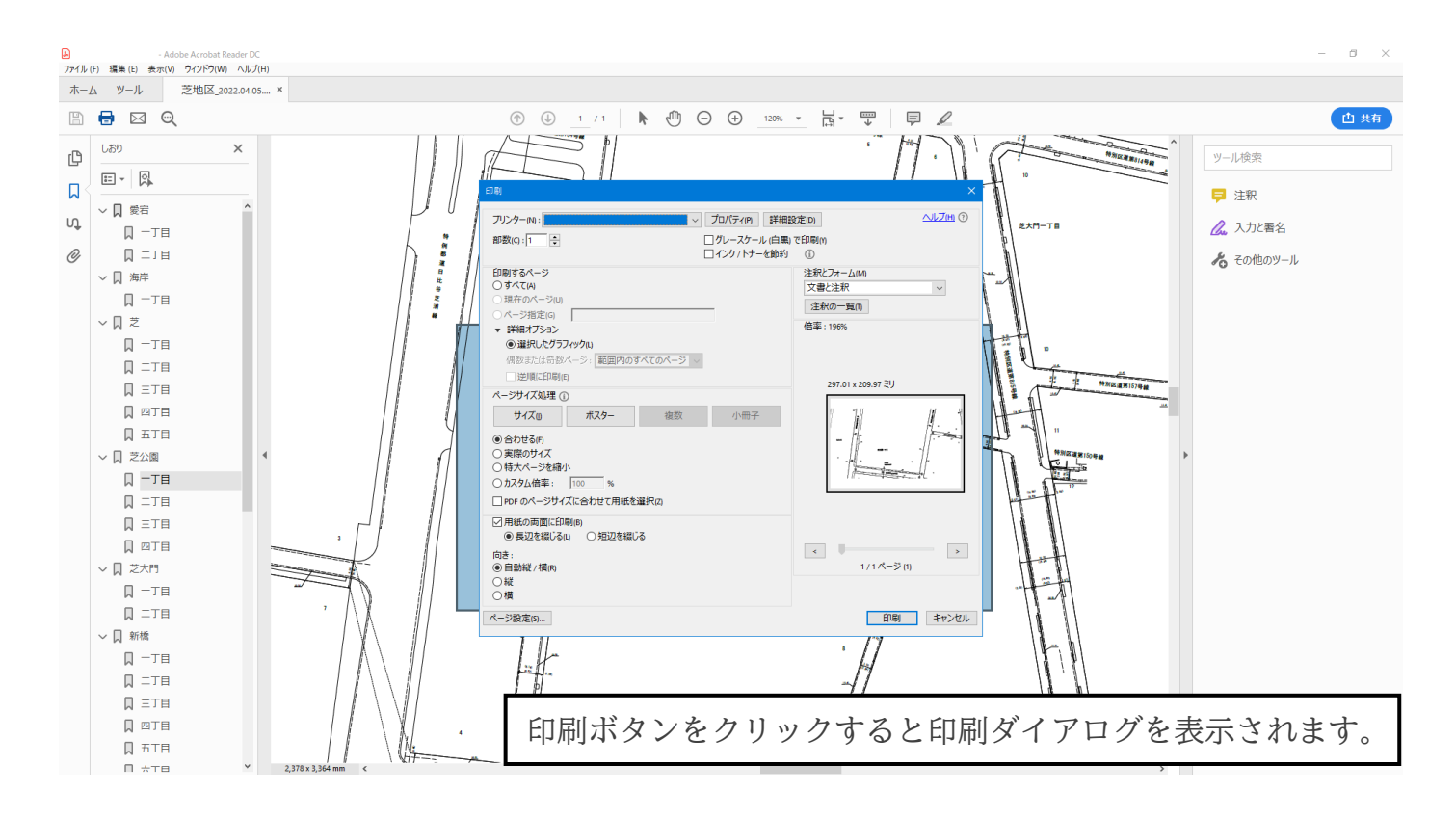

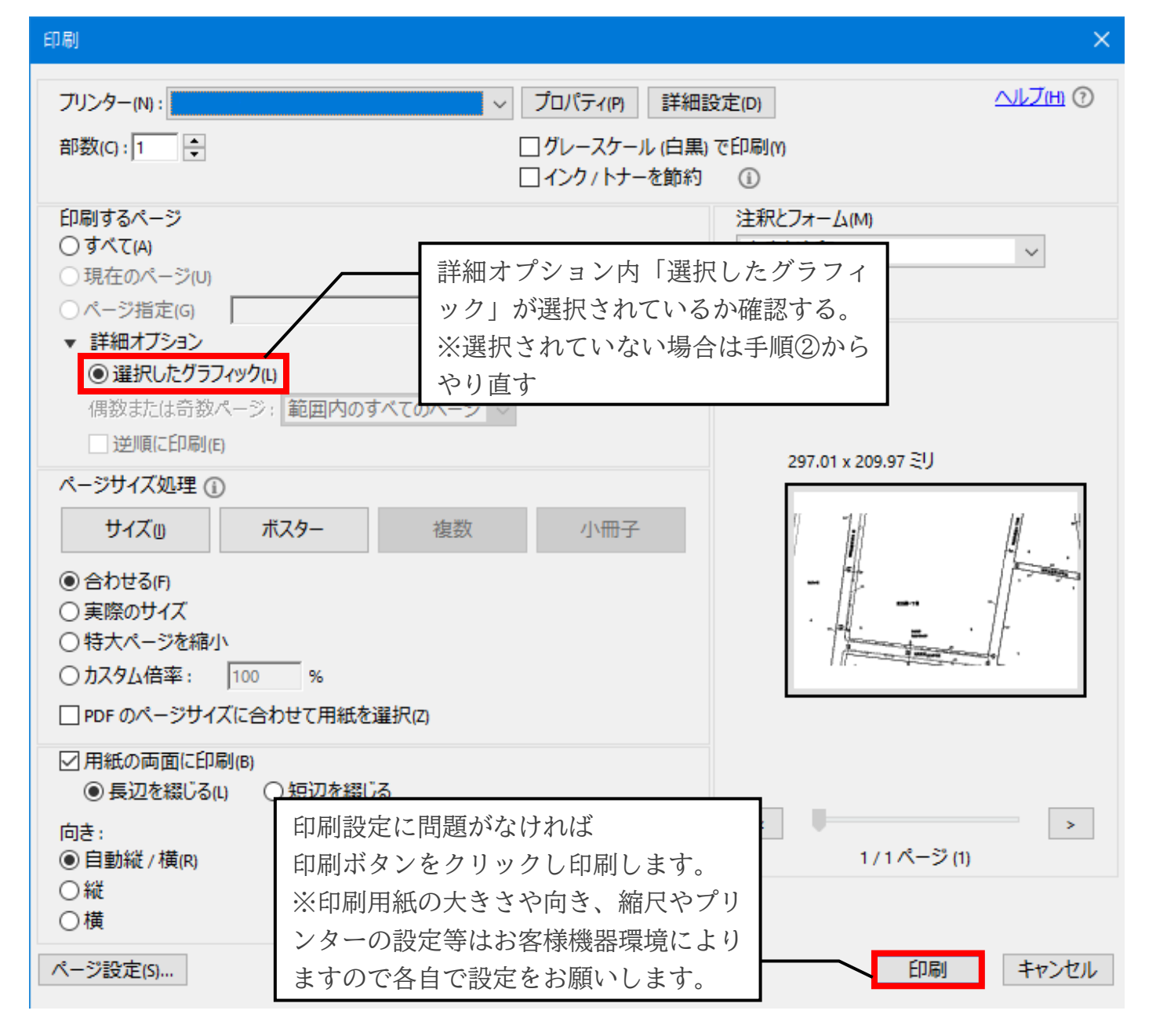